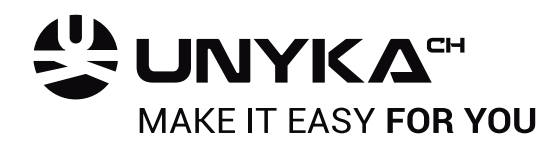

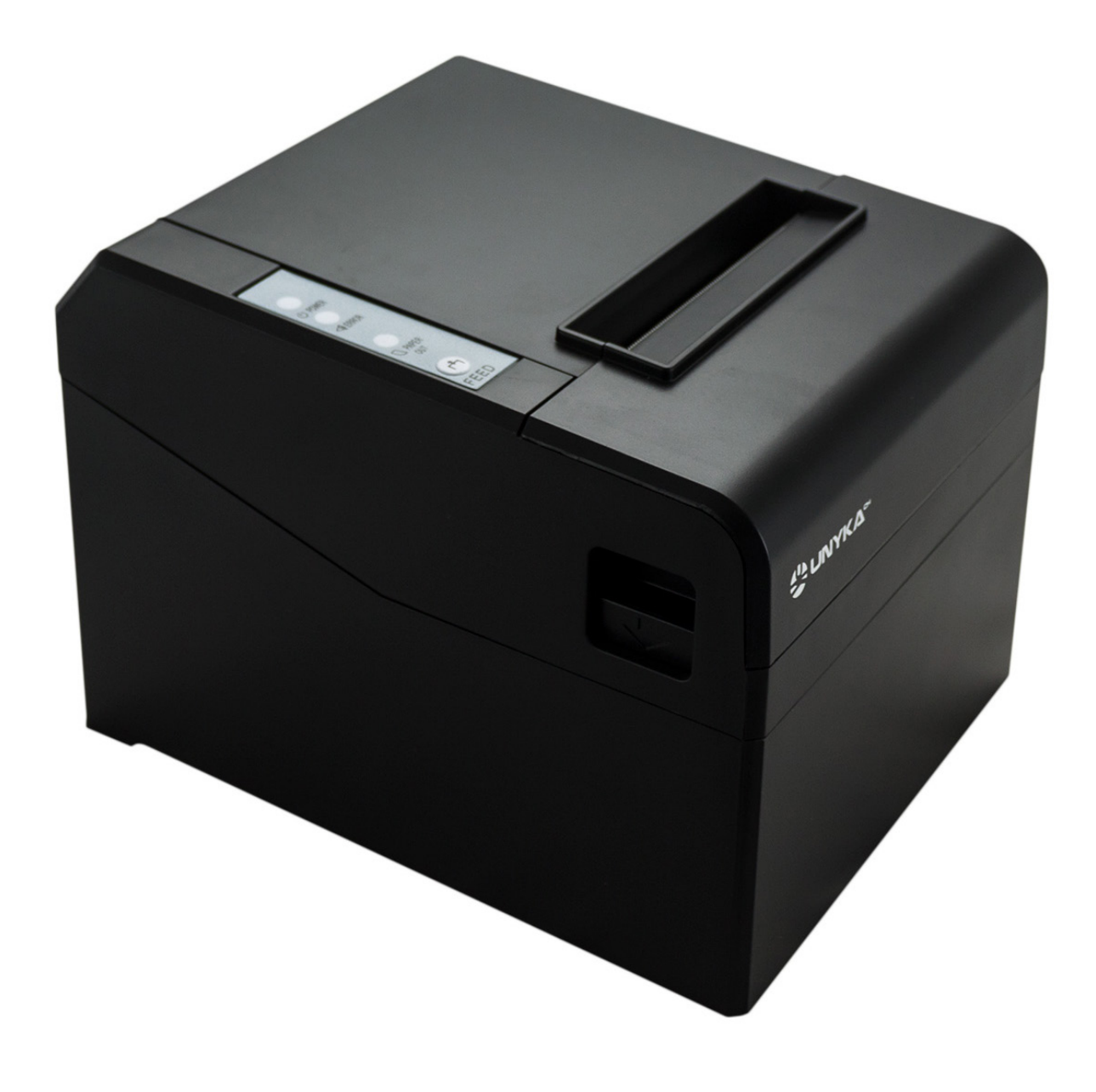

## UNYKAch POS Impresora Térmica

PN:56005 EAN: 6940533542100

www.unykach.com

### **AIA UNYKA"**

#### INSTALACIÓN Y CONFIGURACIÓN DE IMPRESORAS TICKET

1-ejecutamos el fichero pos printer driver setup.

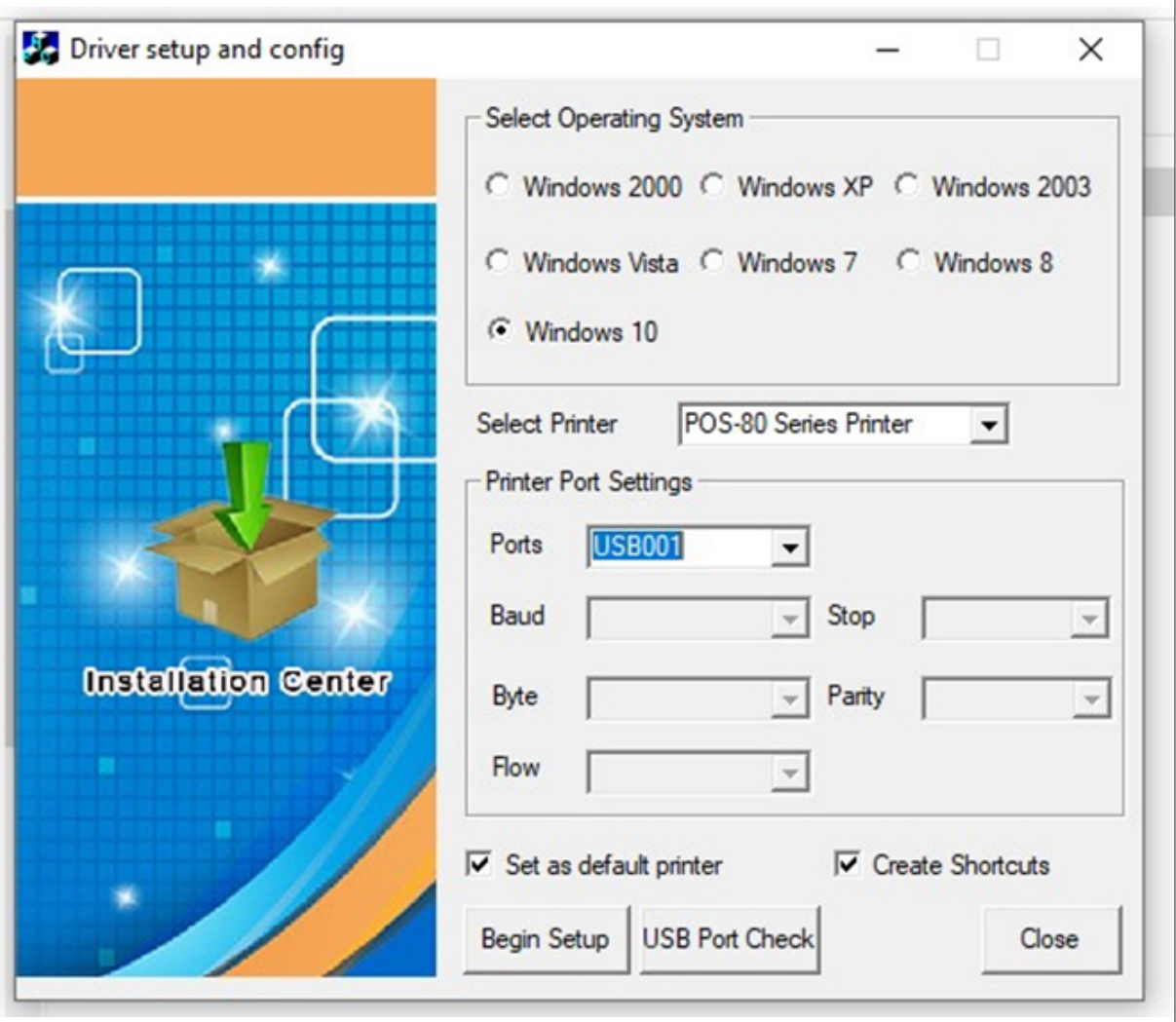

Elegimos nuestra sistema operativo el puerto y pulsamos Begin setup.

A veces puede ocurrir que no detecte la firma electrónica de driver entonces para instalar el driver hay que seguir las indicaciones que vendrán en URL de la página de Microsoft que pondré abajo.

#### https://answers.microsoft.com/es-es/windows/forum/all/windows-10-c%c3%b3mo-deshabilito-el-uso/ 778da35d-deab-4a99-84fb-02a274bf5fc5

Una vez instalado el driver vamos a ver si hay conexión entre impresora y ordenador especialmente en el caso de conexiones a través del puerto USB vamos a la carpeta de tools/printer parametrs setting tools y ejecutamos iprinter

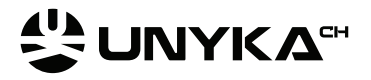

#### INSTALACIÓN Y CONFIGURACIÓN DE IMPRESORAS TICKET

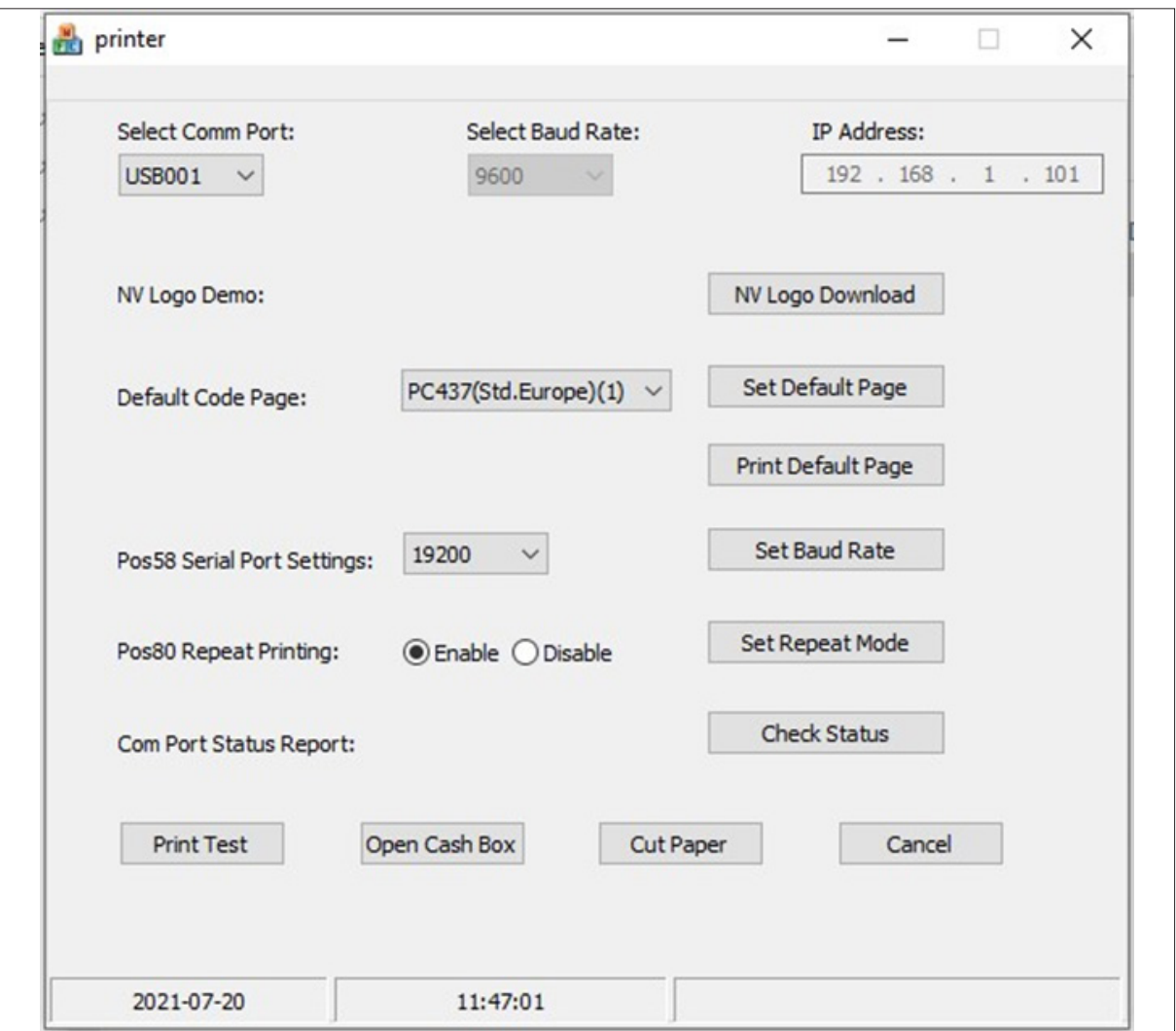

Ejecutamos print test y open cash box para estar seguro que existe conexión.

Ya el driver está instalado y tiene que funcionar, pero a veces en conexiones por puerto USB puede ocurrir que el puerto este vinculado a otro dispositivo y que no funcione, aunque en iprinter nos ha funcionado el print test para solucionar este contra tiempo seguiremos los pasos siguientes.

### AIA UNYKA<sup>CH</sup>

#### INSTALACIÓN Y CONFIGURACIÓN DE IMPRESORAS TICKET

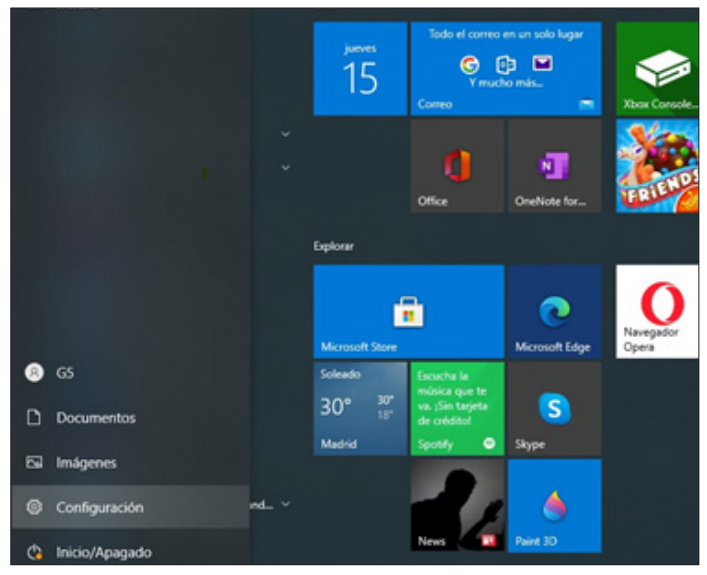

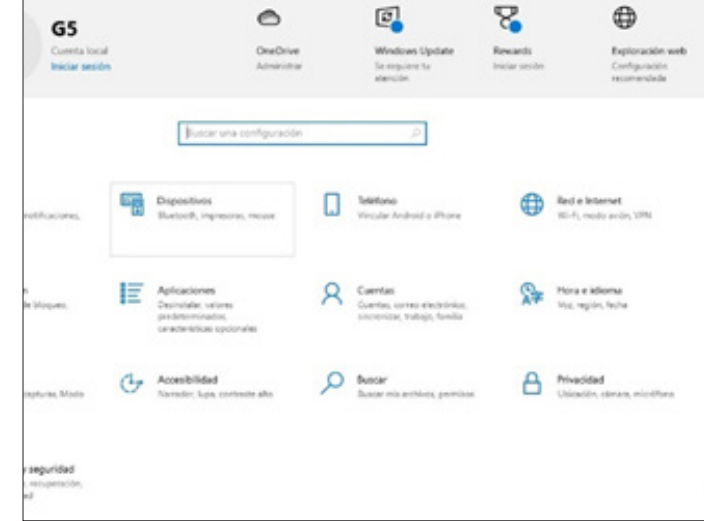

1-Configuración de windows10

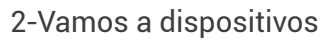

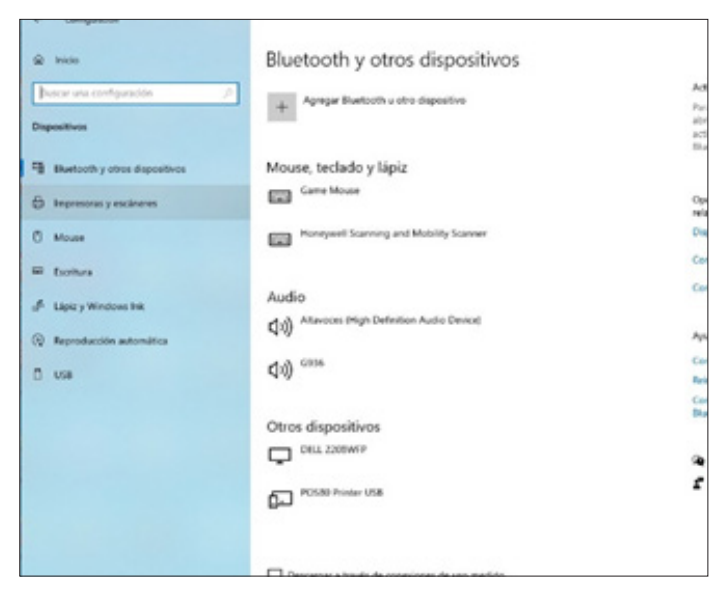

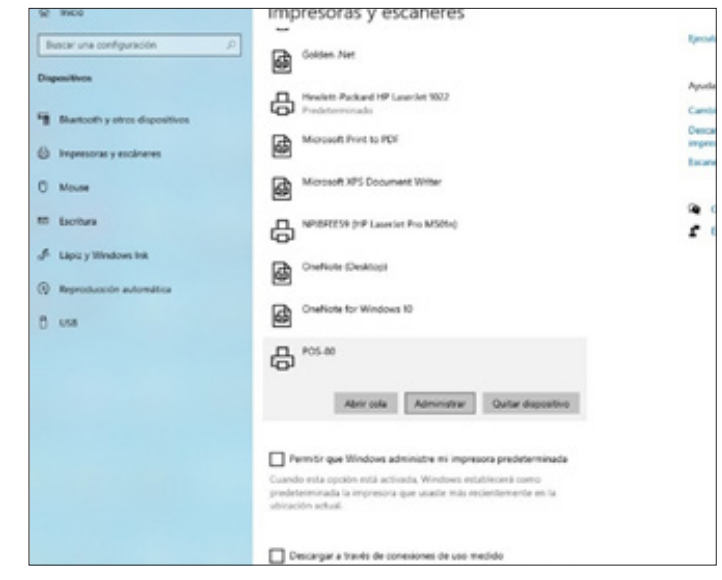

3-Escáner y impresoras

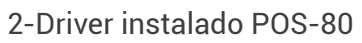

4

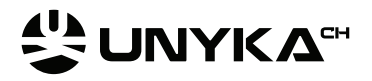

#### INSTALACIÓN Y CONFIGURACIÓN DE IMPRESORAS TICKET

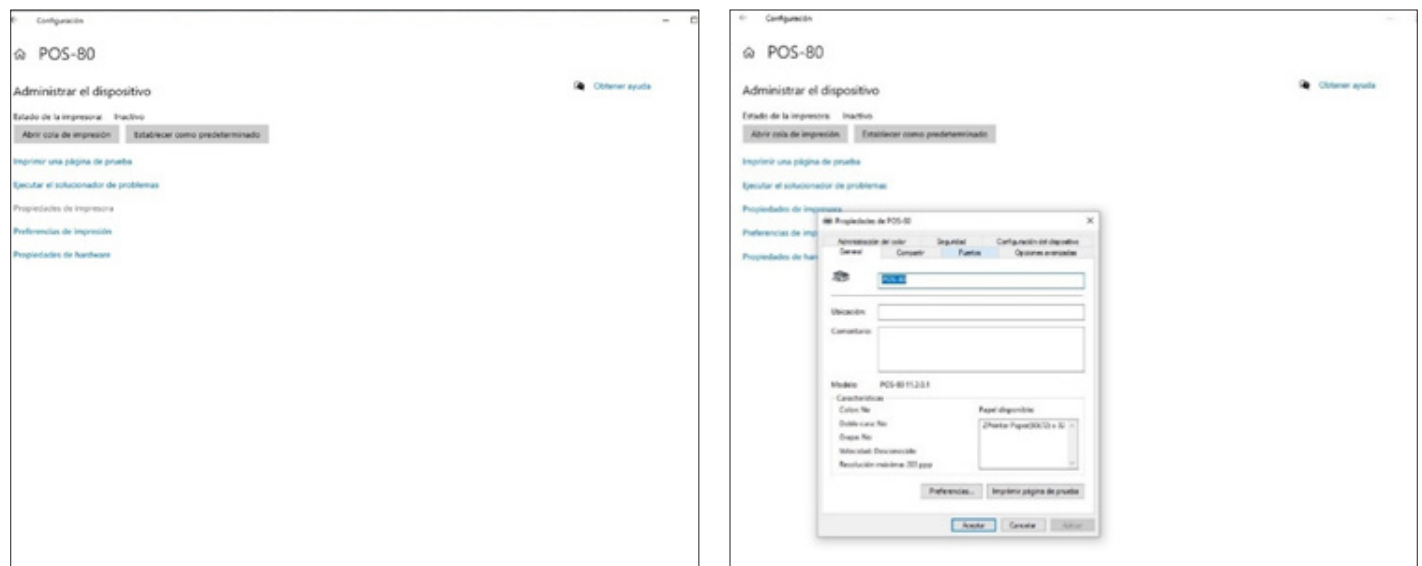

5-Administrar

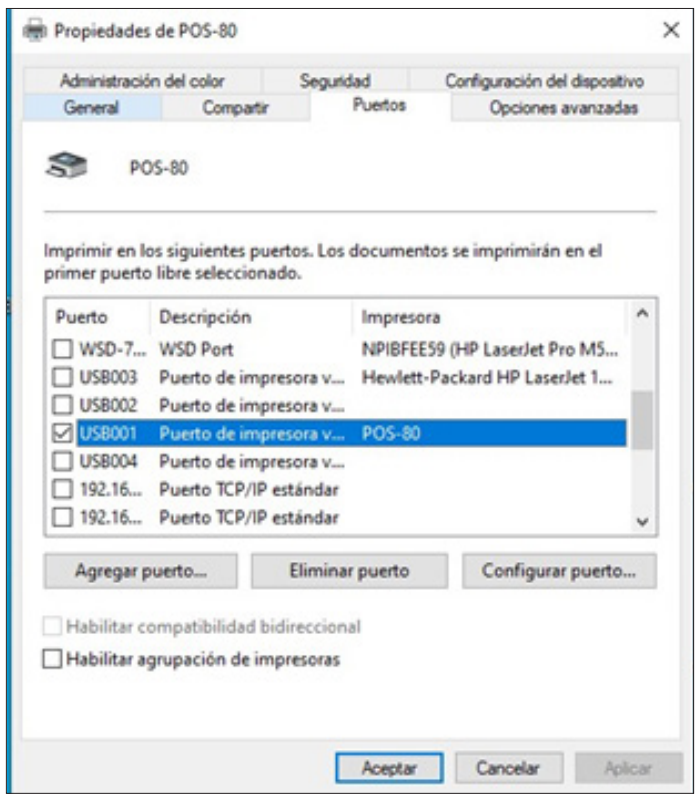

7-Puertos

Y vemos que puertos USB están ocupadas salimos de esta pantalla y cambiamos el conector USB a otro conector USB libre del ordenador y volvemos a entrar en esta misma pantalla y vemos si ha aparecido algún otro puerto USB en driver si ha aparecido seleccionamos y pulsamos aplicar.

6-Propiedades de impresora

### **AIA UNYKA CH**

#### INSTALACIÓN Y CONFIGURACIÓN DE IMPRESORAS TICKET

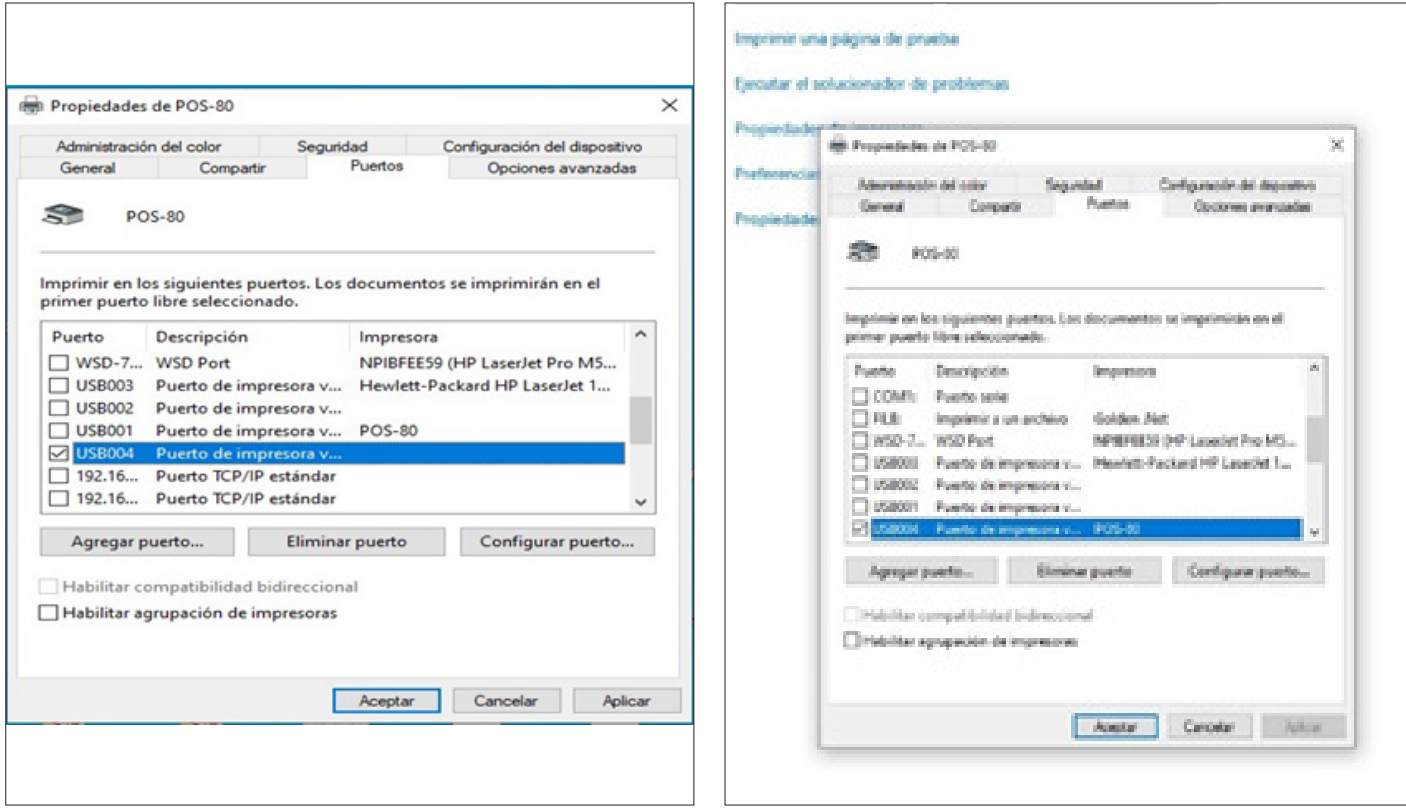

Y imprimimos un pagina de prueba

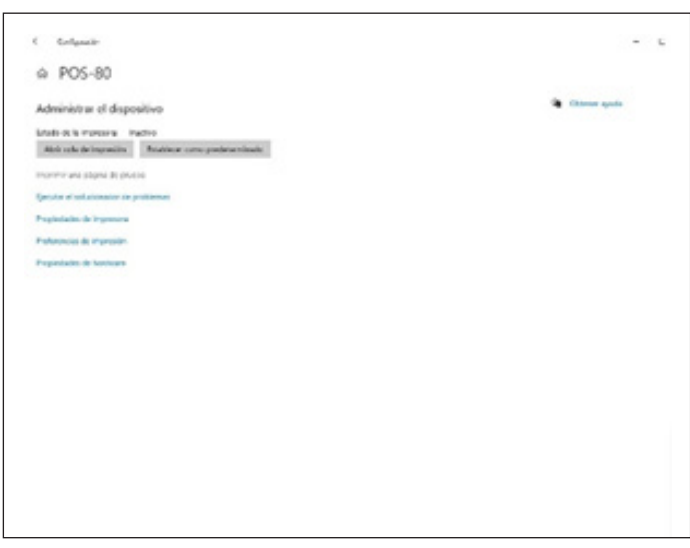

# AL UNYKA"

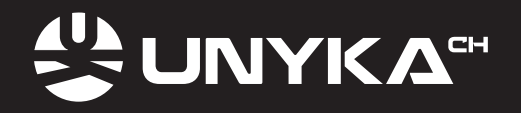